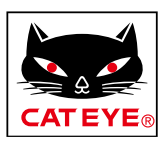

# <span id="page-0-0"></span>**CATEYE PADRONE DIGITAL**

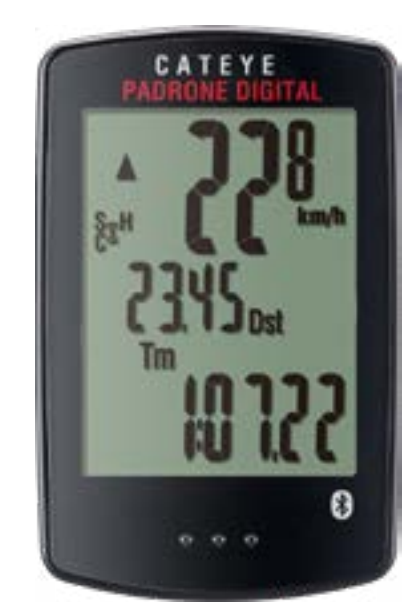

**CYCLOCOMPUTER** CC-PA400B

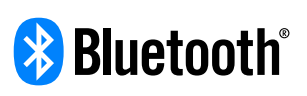

Este manual de instrucciones está sujeto a cambios sin previo aviso.

https://www.cateye.com/instruction/?id=CC-PA400B

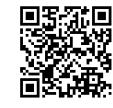

The Bluetooth® word mark and logos are registered trademarks owned by Bluetooth SIG, Inc. and any use of such marks by CATEYE Co., Ltd. is under license. Other trademarks and trade names are those of their respective owners.

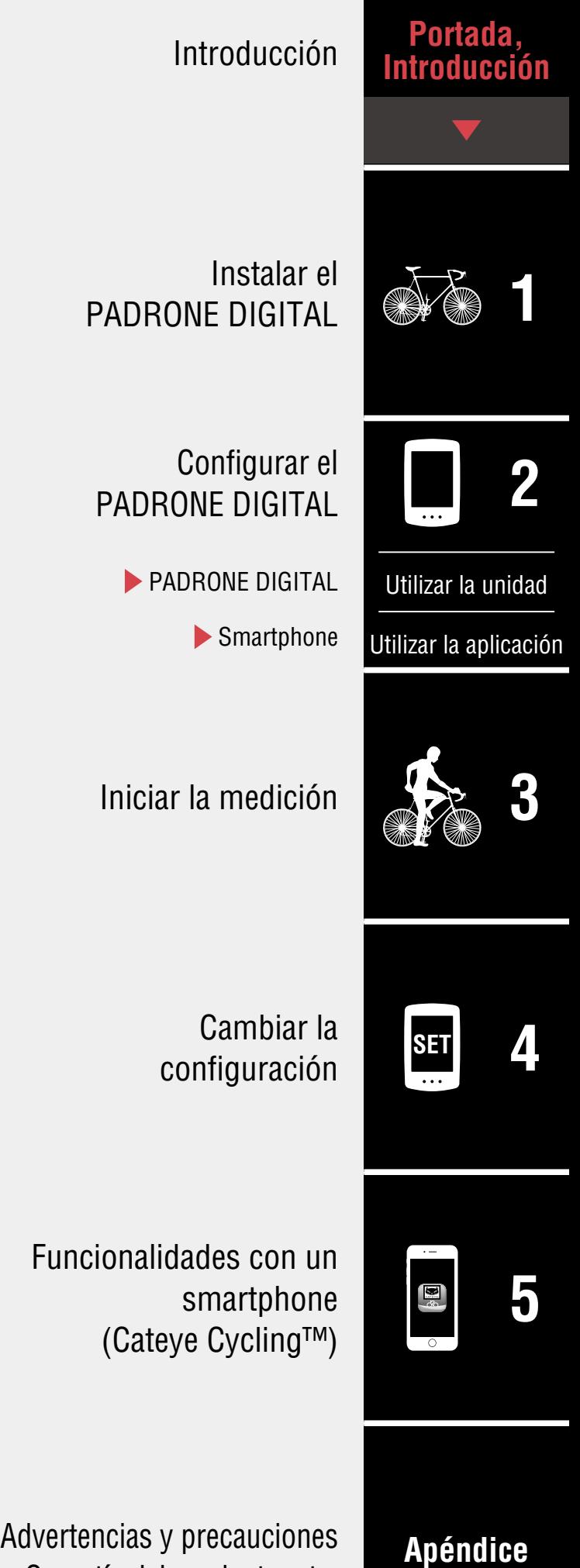

Garantía del producto, etc.

# <span id="page-1-0"></span>**Introducción**

PADRONE DIGITAL es un ciclocomputador que utiliza sensores Bluetooth®. Además de los sensores incluidos, también se pueden conectar sensores opcionales o comerciales para su uso.

# **Instalar el PADRONE DIGITAL**

- [Instalar el soporte \(Página 3\)](#page-2-1)
- [Instalar el sensor de velocidad y cadencia \(ISC-12\) \(Página 5\)](#page-4-0)
- [Usar el sensor de ritmo cardíaco \(HR-12\) Opcional \(Página 9\)](#page-8-0)
- \* Para obtener explicaciones detalladas sobre cómo utilizar los sensores de CATEYE, como la instalación o asociación, consulte el [manual en línea del sensor](https://cateye.com/manual/sensor_portal/) (en nuestro sitio web).

# **Configurar el PADRONE DIGITAL**

**La primera vez que utilice este producto, realice la configuración inicial desde PADRONE DIGITAL o desde un smartphone (Cateye Cycling™).**

Utilice el método correspondiente al dispositivo para configurar su PADRONE DIGITAL. Puede cambiar la visualización de su pantalla de medición y su valor de distancia total según sea necesario.

- \* Si tiene un smartphone, puede utilizar la aplicación para smartphone "Cateye Cycling™" (gratuita) para configurar fácilmente su PADRONE DIGITAL.
- Si no tiene un smartphone
	- 1. [Configuración desde su PADRONE DIGITAL \(Página 11\)](#page-10-1) 2. [Cambiar la configuración \(Página 23\)](#page-22-1)
- Si tiene un smartphone
	- 1. [Configuración desde un smartphone \(Cateye Cycling™\) \(Página 15\)](#page-14-1)
	- 2. [Funcionalidades con un smartphone \(Página 32\)](#page-31-1)

![](_page_1_Picture_16.jpeg)

![](_page_1_Picture_17.jpeg)

![](_page_1_Picture_18.jpeg)

[Utilizar la unidad](#page-10-0)

[Utilizar la aplicación](#page-14-0)

![](_page_1_Picture_21.jpeg)

![](_page_1_Picture_22.jpeg)

![](_page_1_Picture_23.jpeg)

# **Portada, [Introducción](#page-0-0)**

1/8 **1**

# <span id="page-2-1"></span><span id="page-2-0"></span>**Instalar el soporte**

![](_page_2_Picture_3.jpeg)

![](_page_2_Picture_4.jpeg)

## **Portada, [Introducción](#page-0-0)**

# **Instalar el soporte**

# **2** Montar y desmontar el PADRONE DIGITAL

![](_page_3_Picture_5.jpeg)

Sujete el PADRONE DIGITAL.

![](_page_3_Picture_7.jpeg)

Empuje hacia afuera de forma que la parte delantera se levante.

![](_page_3_Picture_9.jpeg)

[Utilizar la unidad](#page-10-0)

[Utilizar la aplicación](#page-14-0)

![](_page_3_Picture_12.jpeg)

![](_page_3_Picture_13.jpeg)

![](_page_3_Picture_14.jpeg)

## **Portada, [Introducción](#page-0-0)**

# <span id="page-4-0"></span>**Instalar el sensor de velocidad y cadencia (ISC-12)**

![](_page_4_Figure_3.jpeg)

El sensor de velocidad (cadencia) puede instalarse o por encima o por debajo de la vaina.

- Instalación por encima de la vaina
- Instalación por debajo de la vaina

![](_page_4_Picture_7.jpeg)

Imán de cadencia Sensor de velocidad (cadencia) Imán de la rueda

#### **Precaución!:**

**Si el sensor de velocidad (cadencia) está montado en la parte inferior del viento de cadena y no en la parte superior, el intervalo de ajuste entre el sensor y el imán será más estrecho.**

\* Si se utilizan pedales con ejes de acero, se puede fijar el imán de cadencia magnéticamente al eje del pedal.

\* Para obtener explicaciones detalladas sobre cómo utilizar los sensores de CATEYE, como la instalación o asociación, consulte el [manual en línea del sensor](https://cateye.com/manual/sensor_portal/) (en nuestro sitio web).

\* El siguiente procedimiento de instalación proporciona instrucciones para realizar el montaje en la parte superior de la vaina.

![](_page_4_Picture_14.jpeg)

[Utilizar la unidad](#page-10-0)

[Utilizar la aplicación](#page-14-0)

![](_page_4_Picture_17.jpeg)

![](_page_4_Picture_18.jpeg)

![](_page_4_Picture_19.jpeg)

### **Portada, [Introducción](#page-0-0)**

# **Instalar el sensor de velocidad y cadencia (ISC-12)**

**1** Fije provisionalmente el sensor a la vaina izquierda.

(1) Afloje el tornillo del sensor con un destornillador Phillips y compruebe que el brazo del sensor se desplaza.

![](_page_5_Picture_5.jpeg)

(2) Fije la junta de caucho del sensor al sensor.

![](_page_5_Picture_7.jpeg)

(3) Consulte la imagen y fije provisionalmente el sensor a la vaina izquierda con unas bridas de nailon.

#### **Precaución!:**

**No apriete las bridas de nailon completamente. Una vez que las bridas de nailon están totalmente apretadas, no se pueden extraer.**

![](_page_5_Picture_11.jpeg)

![](_page_5_Picture_12.jpeg)

![](_page_5_Picture_13.jpeg)

[Utilizar la unidad](#page-10-0)

[Utilizar la aplicación](#page-14-0)

![](_page_5_Picture_16.jpeg)

![](_page_5_Picture_17.jpeg)

![](_page_5_Picture_18.jpeg)

# **Portada, [Introducción](#page-0-0)**

# **Instalar el sensor de velocidad y cadencia (ISC-12)**

![](_page_6_Figure_3.jpeg)

**2** Fije el imán de forma provisional.

![](_page_6_Picture_5.jpeg)

- (1) Con una brida de nailon, fije el imán de cadencia provisionalmente al interior de la biela izquierda de forma que quede orientado hacia la zona del sensor de cadencia.
	- \* Si se utilizan pedales con ejes de acero, se puede fijar el imán de cadencia magnéticamente al eje del pedal. En este caso, extraiga la cinta adhesiva del imán y no utilice la brida de nailon.
- (2) Gire el brazo del sensor y fije provisionalmente el imán de la rueda a un radio de forma que quede orientado hacia la zona del sensor de velocidad.
- \* Vuelva a colocar los sensores y los imanes si ambos imanes (velocidad y cadencia) no pueden atravesar sus zonas de sensor correspondientes.

![](_page_6_Picture_10.jpeg)

[Utilizar la unidad](#page-10-0)

[Utilizar la aplicación](#page-14-0)

![](_page_6_Picture_13.jpeg)

![](_page_6_Picture_14.jpeg)

![](_page_6_Picture_15.jpeg)

## **Portada, [Introducción](#page-0-0)**

# **Instalar el sensor de velocidad y cadencia (ISC-12)**

- **3** Ajuste el espacio entre la zona del sensor y el imán.
	- (1) Incline el sensor de forma que quede aproximadamente 3 mm de espacio entre el imán de cadencia y la zona del sensor de cadencia; a continuación, fije el sensor de forma segura con bridas de nailon.

![](_page_7_Picture_5.jpeg)

(2) Gire el brazo del sensor de forma que quede aproximadamente 3 mm entre el imán de la rueda y la zona del sensor de velocidad; a continuación, apriete el tornillo del sensor de forma segura.

![](_page_7_Picture_7.jpeg)

**4** Asegure todas las piezas.

Apriete de forma segura las bridas de nailon del sensor, el tornillo del sensor, el imán de la rueda y el imán de cadencia de forma que no se muevan y, a continuación, compruebe que todos estos elementos no están sueltos. Recorte la brida de nailon sobrante.

![](_page_7_Picture_10.jpeg)

**2**

[Utilizar la unidad](#page-10-0)

[Utilizar la aplicación](#page-14-0)

![](_page_7_Picture_14.jpeg)

![](_page_7_Picture_15.jpeg)

![](_page_7_Picture_16.jpeg)

# <span id="page-8-0"></span>**Usar el sensor de ritmo cardíaco (HR-12) Opcional**

La frecuencia cardíaca se mide poniéndose un sensor de frecuencia cardíaca alrededor del pecho.

![](_page_8_Picture_2.jpeg)

![](_page_8_Picture_3.jpeg)

#### **Antes de llevar el sensor de ritmo cardíaco**

#### **Advertencia!!!:**

#### **Nunca utilice este dispositivo si tiene un marcapasos.**

- Para eliminar los errores de medición, se recomienda humedecer las almohadillas de los electrodos con agua o aplicar crema con electrólitos en las almohadillas.
- Si tiene piel sensible, humedezca las almohadillas de los electrodos con agua y llévelas por encima de una camiseta fina.
- El pelo del pecho puede interferir con la medición en algunos casos.
- \* Para obtener explicaciones detalladas sobre cómo utilizar los sensores de CATEYE, como la instalación o asociación, consulte el [manual en línea del sensor](https://cateye.com/manual/sensor_portal/) (en nuestro sitio web).

# **1** Fije el sensor a la correa RC.

Presione hasta que oiga un "clic".

Sensor de ritmo cardíaco

![](_page_8_Figure_14.jpeg)

#### **Portada, [Introducción](#page-0-0)**

![](_page_8_Picture_16.jpeg)

![](_page_8_Picture_17.jpeg)

[Utilizar la unidad](#page-10-0)

[Utilizar la aplicación](#page-14-0)

![](_page_8_Picture_20.jpeg)

![](_page_8_Picture_21.jpeg)

![](_page_8_Picture_22.jpeg)

#### **User el sensor de ritmo cardíaco (HR-12) Opcional**

# **2** Utilice la correa RC, deslizando el gancho sobre el otro extremo de la correa.

Pase la correa RC alrededor de su cuerpo y ajuste la longitud para adaptarse a su pecho (por debajo del busto). Apretar la correa demasiado puede provocar molestias durante la medición.

![](_page_9_Picture_3.jpeg)

- \* Utilice el sensor de ritmo cardíaco para que la parte **TOP** quede orientada hacia arriba.
- \* Asegúrese de que las almohadillas de los electrodos están en contacto con el cuerpo.
- \* Se pueden producir errores de medición si tiene piel seca o utiliza el sensor por encima de una camiseta. En estos casos, humedezca las almohadillas de los electrodos con agua.

## **Portada, [Introducción](#page-0-0)**

![](_page_9_Picture_8.jpeg)

![](_page_9_Picture_9.jpeg)

[Utilizar la unidad](#page-10-0)

[Utilizar la aplicación](#page-14-0)

![](_page_9_Picture_12.jpeg)

![](_page_9_Picture_13.jpeg)

![](_page_9_Picture_14.jpeg)

# <span id="page-10-1"></span><span id="page-10-0"></span>**Configuración desde su PADRONE DIGITAL**

**Si utiliza un smartphone, consulte la sección** ["Configuración desde un smartphone](#page-14-1)  [\(Cateye Cycling™\)" \(Página 15\)](#page-14-1) **para configurar el dispositivo.**

Compruebe las ubicaciones de los botones de su PADRONE DIGITAL antes de iniciar la instalación.

![](_page_10_Picture_4.jpeg)

# **Tire de la lámina aislante de la PADRONE DIGITAL.**

Después de tirar de la hoja aislante, vuelva a colocar la tapa de la batería en su ubicación anterior.

![](_page_10_Figure_7.jpeg)

# **1** Dar formato (inicializar) a la unidad.

Mientras mantiene presionado el botón **MENU** situado en la parte posterior de su PADRONE DIGITAL, presione y suelte el botón **AC**.

![](_page_10_Figure_10.jpeg)

Toda la pantalla se encenderá y, a continuación, se mostrará la pantalla de búsqueda de smartphone.

- \* Todos los datos se eliminarán y se restablecerá la configuración predeterminada de fábrica de la unidad.
- \* Si la pantalla de búsqueda de smartphone no aparece, la unidad podría no estar formateada. Intente realizar la operación de nuevo. **MENU**<sub>2</sub> **MENU**

![](_page_10_Figure_14.jpeg)

# **Portada, [Introducción](#page-0-0)**

![](_page_10_Picture_16.jpeg)

![](_page_10_Picture_17.jpeg)

![](_page_10_Picture_18.jpeg)

![](_page_10_Picture_19.jpeg)

![](_page_10_Picture_20.jpeg)

# **Portada, [Introducción](#page-0-0)**

# **Configuración desde su PADRONE DIGITAL**

**2** Seleccione la unidad de medición. Presione el botón **MODE** para seleccionar "**km**/**h**" o "**mph**". Después de seleccionar un valor, presione el botón **MENU** para continuar con el paso siguiente.

![](_page_11_Figure_4.jpeg)

# **3** Asociar con un sensor.

. . . . . . . . . . . . .

#### **Precaución!:**

- **Para utilizar su PADRONE DIGITAL, tiene que asociarlo con un sensor compatible con el estándar Bluetooth®.**
- **Evite asociar sensores en un lugar de carreras o en ubicaciones similares donde coincidan muchos otros usuarios. Si no sigue esta recomendación, su PADRONE DIGITAL se podría asociar con otro dispositivo.**

La unidad cambia a la pantalla de espera de asociación y el símbolo **Pr** parpadea en la pantalla.

Utilice uno de los métodos de la tabla siguiente para activar el sensor.

![](_page_11_Figure_12.jpeg)

![](_page_11_Picture_259.jpeg)

\* Con el sensor de velocidad y cadencia y el sensor de frecuencia cardíaca, también puede activar el sensor presionando el botón **RESET** (RESTABLECER).

Cuando la asociación se haya completado, el nombre del sensor se mostrará en la pantalla superior.

\* Cuando se asocie un sensor con su PADRONE DIGITAL, el símbolo "**C**" se muestra después del nombre del sensor.

**4** Para asociar varios sensores, mantenga presionado el botón **MODE** para volver a la pantalla de espera de asociación.

Repita el paso 3 para asociar todos los sensores que pretenda utilizar.

Cuando haya terminado de asociar los sensores con la unidad, presione el botón **MENU** para continuar con el paso siguiente.

![](_page_11_Picture_21.jpeg)

![](_page_11_Picture_22.jpeg)

![](_page_11_Picture_23.jpeg)

![](_page_11_Picture_260.jpeg)

**[3](#page-19-0)**

Unidad 2/4

**2**

**[1](#page-2-0)**

![](_page_11_Picture_25.jpeg)

**MODE**

# **Portada, [Introducción](#page-0-0)**

# **Configuración desde su PADRONE DIGITAL**

# **5** Establezca la circunferencia de la rueda.

Introduzca la circunferencia del neumático (la longitud de la circunferencia exterior del neumático) en mm correspondiente al neumático en el que se instala el sensor (de 100 a 3999 mm).

- \* Consulte la sección ["Tabla de circunferencias](#page-13-0)  [de neumáticos" \(Página 14\)](#page-13-0)
- \* En la configuración de su PADRONE DIGITAL,

los sensores con capacidad de para medir la velocidad se establecen en el mismo valor de circunferencia del neumático.

 $^{\circ}$ 

2096<br>2096

Para cambiar la circunferencia del neumático para cada sensor, consulte la pantalla de menús, ["Circunferencia del neumático" \(Página 25\)](#page-24-0), después de completar la configuración.

Después de especificar un valor, presione el botón **MENU** para continuar con el paso siguiente.

# **6** Establecer el reloj.

Cada vez que pulse sin soltar el botón **MODE**, la configuración cambiará del modo de visualización de hora a horas y a minutos.

\* Cuando seleccione **12h**, presione el botón **MODE** para seleccionar **A** (a.m.) o **P** (p.m.).

![](_page_12_Picture_14.jpeg)

Modo de visualización de hora

![](_page_12_Picture_16.jpeg)

**24h** y **12h** o aumentar números

Cambiar entre

![](_page_12_Picture_18.jpeg)

![](_page_12_Picture_279.jpeg)

**7** Pulsar **MENU** para completar la configuración.

La configuración se habrá completado y su PADRONE DIGITAL cambiará a la pantalla de medición.

Para obtener instrucciones sobre cómo iniciar la medición, consulte ["Iniciar la medición" \(Página 20\)](#page-19-1).

![](_page_12_Picture_24.jpeg)

![](_page_12_Picture_25.jpeg)

**MODE** (Mantener pulsado)

siguiente

**MENU** Confirmar

![](_page_12_Picture_26.jpeg)

![](_page_12_Picture_27.jpeg)

![](_page_12_Picture_28.jpeg)

![](_page_12_Picture_280.jpeg)

![](_page_12_Picture_30.jpeg)

## **Portada, [Introducción](#page-0-0)**

# **Configuración desde su PADRONE DIGITAL**

#### <span id="page-13-0"></span>**Tabla de circunferencias de neumáticos**

Puede calcular la circunferencia de la rueda de las formas siguientes.

• Medir la circunferencia de la rueda (L) Mida la distancia cuando la rueda dé un giro completo con su peso aplicado habiendo ajustado la presión de dicha rueda apropiadamente.

![](_page_13_Picture_6.jpeg)

• Consultar la tabla de referencia de la circunferencia de la rueda \* Generalmente, el tamaño del neumático o ETRTO se indica en el lateral del mismo.

![](_page_13_Picture_614.jpeg)

![](_page_13_Picture_9.jpeg)

![](_page_13_Picture_10.jpeg)

![](_page_13_Picture_11.jpeg)

# <span id="page-14-1"></span><span id="page-14-0"></span>**Configuración desde un smartphone (Cateye Cycling™)**

- **No es necesario configurar el dispositivo con la aplicación Cateye Cycling™ si la configuración ya se ha completado con PADRONE DIGITAL.**
- **Es posible conectarse a la aplicación Cateye Cycling™ incluso después de realizar la configuración con PADRONE DIGITAL. Para obtener más información, consulte** ["Conectar una computadora PADRONE DIGITAL usada actualmente a un](#page-43-0)  [smartphone" \(Página 44\)](#page-43-0)**.**

Puede utilizar la aplicación para smartphone "Cateye Cycling™" (gratuita) para realizar la configuración.

- \* Consulte [Dispositivos recomendados para Cateye Cycling](http://www.cateye.com/data/resources/cc_phone_mail.pdf) para obtener la información más reciente acerca de los smartphone recomendados para utilizarse con Cateye Cycling™.
- \* Compruebe las ubicaciones de los botones de su PADRONE DIGITAL antes de iniciar la instalación.

![](_page_14_Picture_7.jpeg)

#### **PADRONE DIGITAL**

# **Tire de la lámina aislante de la PADRONE DIGITAL.**

Después de tirar de la hoja aislante, vuelva a colocar la tapa de la batería en su ubicación anterior.

![](_page_14_Picture_11.jpeg)

## **Portada, [Introducción](#page-0-0)**

![](_page_14_Picture_13.jpeg)

![](_page_14_Picture_14.jpeg)

![](_page_14_Picture_15.jpeg)

![](_page_14_Picture_16.jpeg)

![](_page_14_Picture_17.jpeg)

# **Portada, [Introducción](#page-0-0)**

# **Configuración desde un smartphone (Cateye Cycling™)**

![](_page_15_Picture_3.jpeg)

# **3** Dar formato (inicializar) a la unidad.

Mientras mantiene presionado el botón **MENU** situado en la parte posterior de su PADRONE DIGITAL, presione y suelte el botón **AC**.

![](_page_15_Figure_6.jpeg)

Toda la pantalla se encenderá y, a continuación, se mostrará la pantalla de búsqueda de smartphone.

- \* Todos los datos se eliminarán y se restablecerá la configuración predeterminada de fábrica de la unidad.
- \* Si la pantalla de búsqueda de smartphone no aparece, la unidad podría no estar formateada. Intente realizar la operación de nuevo.

![](_page_15_Picture_10.jpeg)

![](_page_15_Picture_11.jpeg)

![](_page_15_Picture_12.jpeg)

![](_page_15_Picture_13.jpeg)

![](_page_15_Picture_14.jpeg)

![](_page_15_Picture_15.jpeg)

## **Portada, [Introducción](#page-0-0)**

**[3](#page-19-0)**

3/5

**2**

**[1](#page-2-0)**

**SET [4](#page-22-0)**

**[5](#page-31-0)**

# **Configuración desde un smartphone (Cateye Cycling™)**

![](_page_16_Picture_102.jpeg)

**5** Pulse [Emparejar dispositivo] para iniciar la asociación de su PADRONE DIGITAL y Cateye Cycling™.

Cuando Cateye Cycling™ detecte a su PADRONE DIGITAL, se mostrará un mensaje en el smartphone.

![](_page_16_Picture_6.jpeg)

Pulse [Emparejar] para completar la asociación.

\* El reloj de su PADRONE DIGITAL se sincroniza con el smartphone cuando conecta estos dispositivos. No es necesario establecer el reloj desde su PADRONE DIGITAL.

17

![](_page_16_Picture_9.jpeg)

# **Configuración desde un smartphone (Cateye Cycling™)**

**6** Pulse [Emparejar dispositivo] para iniciar la asociación del sensor y Cateye Cycling™.

#### **Precaución!:**

- **Para utilizar su PADRONE DIGITAL, tiene que asociarlo con un sensor compatible con el estándar Bluetooth®.**
- **Evite asociar sensores en un lugar de carreras o en ubicaciones similares donde coincidan muchos otros usuarios. Si no sigue esta recomendación, su PADRONE DIGITAL se podría asociar con otro dispositivo.**
- **Asociación de un sensor comercial y su PADRONE DIGITAL: Si utiliza un iPhone, complete la configuración con Cateye Cycling™ y, a continuación, asocie por separado el sensor comercial con su PADRONE DIGITAL.** ["Asociación" \(Página 26\)](#page-25-0)
	- \* Cuando utiliza un iPhone, no puede sincronizar la configuración de los sensores comerciales con su PADRONE DIGITAL.

## **7** Activar el sensor.

Utilice uno de los métodos de la tabla siguiente para activar el sensor.

![](_page_17_Picture_205.jpeg)

\* Con el sensor de velocidad y cadencia y el sensor de frecuencia cardíaca, también puede activar el sensor presionando el botón **RESET** (RESTABLECER).

Cuando Cateye Cycling™ detecte la señal del sensor, se mostrará un mensaje en el smartphone.

![](_page_17_Picture_13.jpeg)

Pulse [Emparejar]. El sensor asociado se mostrará bajo [Dispositivo] y la asociación se completará.

\* Cuando asocia un sensor con Cateye Cycling™, se muestra una "**A**" después del nombre del sensor.

**8** Para asociar varios sensores, repita el procedimiento desde el paso 6. Asociar todos los sensores que pretenda utilizar.

## **Portada, [Introducción](#page-0-0)**

![](_page_17_Picture_18.jpeg)

![](_page_17_Picture_19.jpeg)

![](_page_17_Picture_20.jpeg)

![](_page_17_Picture_21.jpeg)

![](_page_17_Picture_206.jpeg)

# **Portada, [Introducción](#page-0-0)**

![](_page_18_Picture_2.jpeg)

![](_page_18_Picture_3.jpeg)

![](_page_18_Picture_4.jpeg)

![](_page_18_Picture_5.jpeg)

![](_page_18_Picture_6.jpeg)

# **[Apéndice](#page-41-0)**

# **Configuración desde un smartphone (Cateye Cycling™)**

**9** Establezca la circunferencia del neumático para un sensor capaz de medir la velocidad. Pulse [Nombre del sensor] mostrado bajo [Dispositivo] y, a continuación, pulse [Circunferencia del neumático] (la circunferencia externa del neumático) para seleccionar la circunferencia del neumático conforme al tamaño de neumático anotado en el lateral del neumático. \* Valor predeterminado: 2096 mm (700x23c) \* La circunferencia del neumático debe establecerse para cada sensor. **10** Si es necesario, puede cambiar la visualización de la pantalla de medición de PADRONE DIGITAL y su valor de distancia total.

Para obtener detalles, consulte ["Funcionalidades con un smartphone" \(Página 32\)](#page-31-1)

**11** Pulse (Menú) en la parte superior izquierda de la pantalla y establezca [Conectar] en DESACTIVADO.

Su PADRONE DIGITAL se desconectará del smartphone y cambiará a una pantalla de medición en la que se han aplicado los detalles de configuración.

# <span id="page-19-1"></span><span id="page-19-0"></span>**Iniciar la medición**

#### Velocidad actual (\*1)  $0,0$  (4,0) – 105,9 km/h  $[0,0]$  $(3,0)$  – 65,9 miles]  $S_2$ H **1020<sup>=</sup>** Reloj (\*1) 0:00 – 23:59 o Tm 1:00 – 12:59 **38** Función actual (\*1) Sección de puntos

[Pantalla de medición]

- (\*1) Puede utilizar la pantalla de menús o el smartphone (Cateye Cycling™) para cambiar las pantallas superior y central, así como para cambiar la función seleccionada en la pantalla inferior.
	- [Cambiar la configuración \(Página 23\)](#page-22-1)
	- [Funcionalidades con un smartphone \(Página 32\)](#page-31-1)

![](_page_19_Picture_197.jpeg)

### **Portada, [Introducción](#page-0-0)**

![](_page_19_Picture_7.jpeg)

![](_page_19_Picture_8.jpeg)

[Utilizar la unidad](#page-10-0)

![](_page_19_Picture_10.jpeg)

![](_page_19_Picture_11.jpeg)

![](_page_19_Picture_12.jpeg)

#### **Iniciar la medición** [**Pantalla de medición**]

#### **Portada, [Introducción](#page-0-0)**

# **Cambiar la función actual**

Al pulsar el botón **MODE** se cambia la función actual mostrada en la parte inferior de la pantalla.

![](_page_20_Figure_4.jpeg)

- (\*2) Los datos de la frecuencia cardíaca no se mostrarán a menos que el sensor de frecuencia cardiaca (Opcional) esté asociado.
- (\*3) En lo que respecta a los valores medio y máximo, si solamente se asocia un sensor de velocidad, la pantalla superior mostrará la velocidad actual y la pantalla inferior mostrará la velocidad media o la velocidad máxima.
- (\*4) Los valores medios se muestran como **.E** en lugar del valor medido cuando el tiempo en movimiento supera las 27 horas aproximadamente. Lo mismo se aplica a la velocidad media si la distancia del viaje supera los 1000 km.
	- \* Si el valor de velocidad, cadencia o frecuencia cardíaca parpadea, la pila del sensor de medición ha alcanzado el final de su período de vida de servicio.

![](_page_20_Figure_9.jpeg)

**[1](#page-2-0)**

[Utilizar la aplicación](#page-14-0)

![](_page_20_Figure_11.jpeg)

![](_page_20_Picture_12.jpeg)

![](_page_20_Picture_13.jpeg)

#### **Iniciar la medición** [**Pantalla de medición**]

# **Iniciar y detener la medición**

La medición se inicia automáticamente cuando la bicicleta se mueve. Durante la medición la unidad de velocidad (**km/h** o **mph**) parpadea.

![](_page_21_Picture_3.jpeg)

![](_page_21_Picture_4.jpeg)

La medición se inicia La medición se detiene

![](_page_21_Picture_7.jpeg)

![](_page_21_Picture_8.jpeg)

![](_page_21_Picture_9.jpeg)

**2**

**Portada, [Introducción](#page-0-0)**

# <span id="page-21-0"></span>**Restablecer los datos (guardar datos de resumen)**

Muestre datos diferentes a **Dst2** y presione **MODE** durante 2 segundos para restablecer todos los datos de medición a 0 (excepto los valores de distancia total (**Odo**) y de distancia del viaje 2 (**Dst2**)). En este momento, los resultados de la medición se guardan como datos de resumen en la memoria interna de su PADRONE DIGITAL.

- \* Su PADRONE DIGITAL puede guardar hasta 30 archivos de datos de resumen. Cuando la memoria se llena, el símbolo  $\blacksquare$  ((alarma de memoria) se muestra en la pantalla y los datos más antiguos se sobrescriben para guardar datos de resumen nuevos.
- \* Si importa los datos de resumen desde la memoria interna de su PADRONE DIGITAL a un smartphone (Cateye Cycling™) se borrará la memoria interna.
- **Restablecer la distancia del viaje 2 (Dst2)** Muestre **Dst2** y presione el botón **MODE** durante 2 segundos para restablecer solamente **Dst2** a 0.

# **Función de ahorro de energía**

Si el PADRONE DIGITAL no recibe ninguna señal durante 10 minutos, la pantalla de ahorro de energía se activa y solamente se muestra el reloj. Si el botón **MODE** se pulsa o una señal de sensor se recibe mientras la pantalla de ahorro de energía está activa, el PADRONE DIGITAL vuelve a la pantalla de medición.

\* Cuando el PADRONE DIGITAL permanece en la pantalla de ahorro de energía durante 1 hora, la pantalla solamente muestra la unidad de medición. Cuando el PADRONE DIGITAL se encuentra en este estado, puede volver a la pantalla de medición pulsando el botón **MODE**.

![](_page_21_Picture_18.jpeg)

22

![](_page_21_Picture_19.jpeg)

![](_page_21_Picture_20.jpeg)

(2 segundos)

![](_page_21_Picture_22.jpeg)

[Utilizar la unidad](#page-10-0)

![](_page_21_Picture_23.jpeg)

![](_page_21_Picture_261.jpeg)

 $km/h$ 

![](_page_21_Picture_27.jpeg)

![](_page_21_Picture_28.jpeg)

<span id="page-22-1"></span><span id="page-22-0"></span>En la pantalla de medición, pulse **MENU** para ir a la pantalla de menús. En la pantalla de menús se pueden cambiar diferentes configuraciones.

- \* Después de cambiar la configuración, pulse siempre **MENU** para confirmar los cambios
- \* Cuando la pantalla de menús se deja activa durante 1 minuto, su PADRONE DIGITAL vuelve a la de pantalla medición

![](_page_22_Figure_4.jpeg)

#### **Portada, [Introducción](#page-0-0)**

![](_page_22_Picture_6.jpeg)

[Utilizar la unidad](#page-10-0)

[Utilizar la aplicación](#page-14-0)

![](_page_22_Picture_9.jpeg)

#### **Portada, [Introducción](#page-0-0)**

**[3](#page-19-0)**

**[5](#page-31-0)**

2/9 **4**

**[1](#page-2-0)**

**2**

![](_page_23_Figure_2.jpeg)

## **Portada, [Introducción](#page-0-0)**

<span id="page-24-0"></span>![](_page_24_Figure_2.jpeg)

**Portada,** 

<span id="page-25-0"></span>![](_page_25_Figure_1.jpeg)

### **Portada, [Introducción](#page-0-0)**

**[3](#page-19-0)**

**[5](#page-31-0)**

5/9 **4**

**[1](#page-2-0)**

**2**

![](_page_26_Figure_2.jpeg)

**Portada, [Introducción](#page-0-0)**

**[3](#page-19-0)**

**[5](#page-31-0)**

6/9 **4**

**[1](#page-2-0)**

**2**

![](_page_27_Figure_2.jpeg)

#### **Portada, [Introducción](#page-0-0)**

![](_page_28_Figure_2.jpeg)

**Portada,** 

![](_page_29_Figure_1.jpeg)

**Portada, [Introducción](#page-0-0)**

![](_page_30_Figure_2.jpeg)

# <span id="page-31-1"></span><span id="page-31-0"></span>**Funcionalidades con un smartphone**

Al conectar su PADRONE DIGITAL a un smartphone (Cateye Cycling™), podrá cambiar los datos de las mediciones así como la configuración de su PADRONE DIGITAL desde el smartphone.

Para realizar la conexión con un smartphone, instale Cateye Cycling™ y lleve a cabo la asociación con su PADRONE DIGITAL.

["Conectar una computadora PADRONE DIGITAL usada actualmente a un smartphone"](#page-43-0)  [\(Página 44\)](#page-43-0)

Se pueden realizar las siguientes acciones en un smartphone (Cateye Cycling™). Seleccione el elemento que desee.

- [Importar resultados de medición en un smartphone \(Página 33\)](#page-32-0)
- [Compruebe y cargue los resultados de las mediciones importados \(Página 34\)](#page-33-0)
- [Configuración de la cuenta \(Página 35\)](#page-34-0)
- [Cambiar la unidad de medición \(km/h o mph\) \(Página 36\)](#page-35-0)
- [Personalización de la pantalla de mediciones \(Página 37\)](#page-36-0)
- [Especificar la configuración inicial para la distancia total \(Página 38\)](#page-37-0)
- [Agregar un sensor nuevo \(Página 39\)](#page-38-0)
- [Cambiar los valores de circunferencia del neumático del sensor \(Página 41\)](#page-40-0)
- \* Reinicie Cateye Cycling™ si no se puede establecer una conexión entre un PADRONE DIGITAL asociado y el smartphone (Cateye Cycling™). Si esto no resuelve el problema, reinicie el smartphone.

### **Portada, [Introducción](#page-0-0)**

![](_page_31_Picture_15.jpeg)

![](_page_31_Picture_16.jpeg)

[Utilizar la unidad](#page-10-0)

[Utilizar la aplicación](#page-14-0)

![](_page_31_Picture_19.jpeg)

![](_page_31_Picture_20.jpeg)

![](_page_31_Picture_21.jpeg)

# <span id="page-32-0"></span>**Importar resultados de medición en un smartphone**

\* Puede importar los resultados de las mediciones conectando su PADRONE DIGITAL a un smartphone.

![](_page_32_Picture_3.jpeg)

Se mostrará el mensaje [Leyendo datos del computador] y el smartphone se conectará con su PADRONE DIGITAL. A continuación, siga el procedimiento que se indica seguidamente.

![](_page_32_Picture_5.jpeg)

- \* Si los datos de resumen (resultados de las mediciones) no se guardan en su PADRONE DIGITAL, el botón  $\mathbb B$  no se mostrará.
- \* Los valores medidos que no se han restablecido no se pueden importar. Antes de llevar a cabo la conexión con un smartphone, realice las operaciones de restablecimiento con su PADRONE DIGITAL. ["Restablecer los datos \(guardar datos de resumen\)" \(Página 22\)](#page-21-0)

Pulse ( $\bigcirc$ ) (Menú) en la parte superior izquierda de la pantalla y establezca [Conectar] en DESACTIVADO. Su PADRONE DIGITAL se desconecta del smartphone y cambia la pantalla de mediciones.

**[Apéndice](#page-41-0)**

**[3](#page-19-0)**

**SET [4](#page-22-0)**

2/10 **5**

**Portada, [Introducción](#page-0-0)**

# <span id="page-33-0"></span>**Compruebe y cargue los resultados de las mediciones importados**

\* Solo puede comprobar los resultados de las mediciones y cargarlos en sitios de servicios mediante un smartphone.

![](_page_33_Picture_3.jpeg)

- \* Para cargar, debe tener una cuenta registrada con el sitio de servicio correspondiente y se debe completar la configuración de [Cuenta] de la página siguiente.
- \* Es posible crear una copia de seguridad de la lista de actividades. Para obtener más información, consulte ["Copia de seguridad o restauración de](#page-42-0)  [la lista de actividades \(desde un smartphone\)" \(Página 43\).](#page-42-0)

![](_page_33_Picture_6.jpeg)

![](_page_33_Picture_7.jpeg)

![](_page_33_Picture_8.jpeg)

[Utilizar la unidad](#page-10-0)

[Utilizar la aplicación](#page-14-0)

![](_page_33_Picture_11.jpeg)

![](_page_33_Picture_12.jpeg)

![](_page_33_Picture_13.jpeg)

#### **Portada, [Introducción](#page-0-0)**

# <span id="page-34-0"></span>**Configuración de la cuenta**

\* La cuenta del sitio de servicio solamente se puede configurar en un smartphone.

![](_page_34_Picture_4.jpeg)

![](_page_34_Picture_5.jpeg)

 $\mathbf{E}^{\ell}$ 

4/10 **5**

**[3](#page-19-0)**

**[1](#page-2-0)**

**2**

**SET [4](#page-22-0)**

# <span id="page-35-0"></span>**Cambiar la unidad de medición (km/h o mph)**

\* Puede cambiar las unidades de medición conectando su PADRONE DIGITAL a un smartphone.

![](_page_35_Figure_3.jpeg)

2 Inicie Cateye Cycling™, pulse ● (Menú) y establezca [Conectar] en ACTIVADO.

Se mostrará el mensaje [Leyendo datos del computador] y el smartphone se conectará con su PADRONE DIGITAL. A continuación, siga el procedimiento que se indica seguidamente.

![](_page_35_Picture_6.jpeg)

![](_page_35_Picture_7.jpeg)

**[3](#page-19-0)**

**Portada, [Introducción](#page-0-0)**

![](_page_35_Picture_8.jpeg)

**[Apéndice](#page-41-0)**

\* Las configuraciones diferentes a [Units] (Unidades) no se pueden realizar mediante PADRONE DIGITAL.

**3** Pulse (Menú) en la parte superior izquierda de la pantalla y establezca [Conectar] en DESACTIVADO.

Su PADRONE DIGITAL se desconectará del smartphone y cambiará a la pantalla de medición en la que se han aplicado los detalles de configuración.

# <span id="page-36-0"></span>**Personalización de la pantalla de mediciones**

\* Puede personalizar la pantalla de mediciones conectando su PADRONE DIGITAL a un smartphone.

![](_page_36_Figure_3.jpeg)

y establezca [Conectar] en DESACTIVADO. Su PADRONE DIGITAL se desconectará del smartphone y cambiará a la pantalla de

medición en la que se han aplicado los detalles de configuración.

**Portada, [Introducción](#page-0-0)**

# <span id="page-37-0"></span>**Especificar la configuración inicial para la distancia total**

\* Puede especificar la distancia total conectando su PADRONE DIGITAL a un smartphone.

![](_page_37_Figure_3.jpeg)

**1** En la pantalla de medición, presione el botón **MENU** para mostrar la pantalla de búsqueda del smartphone.

![](_page_37_Figure_5.jpeg)

#### **Smartphone**

2 Inicie Cateye Cycling™, pulse ● (Menú) y establezca [Conectar] en ACTIVADO.

Se mostrará el mensaje [Leyendo datos del computador] y el smartphone se conectará con su PADRONE DIGITAL. A continuación, siga el procedimiento que se indica seguidamente.

![](_page_37_Picture_146.jpeg)

**3** Pulse (Menú) en la parte superior izquierda de la pantalla y establezca [Conectar] en DESACTIVADO. Su PADRONE DIGITAL se desconectará del smartphone y cambiará a la pantalla de medición en la que se han aplicado los detalles de configuración.

# **Portada, [Introducción](#page-0-0)**

![](_page_37_Picture_12.jpeg)

![](_page_37_Picture_13.jpeg)

[Utilizar la unidad](#page-10-0)

[Utilizar la aplicación](#page-14-0)

![](_page_37_Picture_16.jpeg)

![](_page_37_Picture_17.jpeg)

![](_page_37_Picture_18.jpeg)

# <span id="page-38-0"></span>**Agregar un sensor nuevo**

#### **Precaución!:**

- **Para utilizar su PADRONE DIGITAL, tiene que asociarlo con un sensor compatible con el estándar Bluetooth®.**
- **Evite asociar sensores en un lugar de carreras o en ubicaciones similares donde coincidan muchos otros usuarios. Si no sigue esta recomendación, su PADRONE DIGITAL se podría asociar con otro dispositivo.**
- **Asociación de un sensor comercial y su PADRONE DIGITAL: Si utiliza un sensor comercial con un iPhone, retroceda a (Menú), establezca la opción [Conectar] en DESACTIVADO y realice la asociación con su PADRONE DIGITAL.** ["Asociación" \(Página 26\)](#page-25-0)
	- \* Cuando utiliza un iPhone, no puede sincronizar la configuración de los sensores comerciales con su PADRONE DIGITAL.
- \* El sensor se puede asociar incluso cuando su PADRONE DIGITAL no está conectado a un smartphone. En este caso, la información del sensor se sincronizará con su PADRONE DIGITAL cuando se conecte a un smartphone.

#### **PADRONE DIGITAL**

**1** En la pantalla de medición, presione el botón **MENU** para mostrar la pantalla de búsqueda del smartphone.

![](_page_38_Figure_10.jpeg)

#### **Smartphone**

2 Inicie Cateye Cycling™, pulse ● (Menú) y establezca [Conectar] en ACTIVADO. Se mostrará el mensaje [Leyendo datos del computador] y el smartphone se

conectará con su PADRONE DIGITAL. A continuación, siga el procedimiento de la página siguiente.

## **Portada, [Introducción](#page-0-0)**

![](_page_38_Picture_15.jpeg)

![](_page_38_Picture_16.jpeg)

[Utilizar la unidad](#page-10-0)

[Utilizar la aplicación](#page-14-0)

![](_page_38_Picture_19.jpeg)

![](_page_38_Picture_20.jpeg)

![](_page_38_Picture_21.jpeg)

# **Portada, [Introducción](#page-0-0)**

## **Agregar un sensor nuevo**

![](_page_39_Picture_3.jpeg)

Después de pulsar [Emparejar dispositivo], active el sensor agregado utilizando el procedimiento o de la tabla siguiente.

![](_page_39_Picture_170.jpeg)

\* Con el sensor de velocidad y cadencia y el sensor de frecuencia cardíaca, también puede activar el sensor presionando el botón **RESET** (RESTABLECER).

Cuando Cateye Cycling™ detecte la señal del sensor, se mostrará un mensaje en el smartphone.

![](_page_39_Figure_8.jpeg)

Cuando pulse [Emparejar] se mostrará el nombre del sensor sincronizado y el emparejamiento se habrá completado.

\* Cuando asocia un sensor con Cateye Cycling™, se muestra una "**A**" después del nombre del sensor.

**3** Pulse (Menú) en la parte superior izquierda de la pantalla y establezca [Conectar] en DESACTIVADO. Su PADRONE DIGITAL se desconecta del smartphone y el nuevo sensor estará preparado para utilizarse.

![](_page_39_Picture_12.jpeg)

![](_page_39_Picture_13.jpeg)

[Utilizar la unidad](#page-10-0)

[Utilizar la aplicación](#page-14-0)

![](_page_39_Picture_16.jpeg)

![](_page_39_Picture_17.jpeg)

![](_page_39_Picture_18.jpeg)

# <span id="page-40-0"></span>**Cambiar los valores de circunferencia del neumático del sensor**

\* Puede cambiar la circunferencia del neumático conectando su PADRONE DIGITAL a un smartphone.

![](_page_40_Figure_3.jpeg)

**3** Pulse (Menú) en la parte superior izquierda de la pantalla y establezca [Conectar] en DESACTIVADO.

Su PADRONE DIGITAL se desconectará del smartphone y cambiará a la pantalla de medición en la que se han aplicado los detalles de configuración.

**Portada, [Introducción](#page-0-0)**

# <span id="page-41-0"></span>**Apéndice**

# **Advertencia!!! / Precaución!**

#### **Advertencia!!!:**

- No se concentre en la PADRONE DIGITAL mientras pedalea. Conduzca con precaución.
- Instale el imán, el sensor y la abrazadera de forma que queden bien ajustados. Revíselos periódicamente.
- En caso de ingestión accidental en menores, consulte un médico inmediatamente.

#### **Precaución!:**

- Evite exponer la PADRONE DIGITAL a la luz directa del sol durante periodos prolongados.
- No desmonte la PADRONE DIGITAL.
- No deje caer la PADRONE DIGITAL. Esto podría ocasionar un malfuncionamiento.
- Cuando utilice el computador instalado en el soporte, cambie **MODE** presionando los tres puntos situados debajo de la pantalla. Si pulsa con fuerza en otras áreas del computador puede funcionar mal o resultar dañado.
- Asegúrese de apretar el disco del soporte FlexTight™ a mano. Si se aprieta mucho con una herramienta o similar, la rosca del tornillo puede resultar dañada.
- Cuando limpie la PADRONE DIGITAL y los accesorios no use disolvente, benceno ni alcohol.
- $\bullet$  Hay riesgo de explosión si la batería se reemplaza por otra de tipo incorrecto.  $\mathbb{R}^2$ Deshágase de las baterías usadas según las regulaciones locales.
- La pantalla LCD podría verse distorsionada al mirarla a través de lentes de sol.

# **Bluetooth®**

Se producen interferencias en los siguientes lugares y/o entornos, lo que puede provocar una medición incorrecta.

- Cerca de televisores, equipos informáticos, radios, motores o dentro de vehículos o trenes.
- Cerca de pasos a nivel, a lo largo de vías de ferrocarril, alrededor de estaciones de transmisión de televisión y bases de radar, etc.
- Cuando se utiliza conjuntamente con otros dispositivos inalámbricos (incluidos otros productos Bluetooth®) o algunas luces de batería determinadas.

## **Portada, [Introducción](#page-0-0)**

![](_page_41_Picture_22.jpeg)

![](_page_41_Picture_23.jpeg)

[Utilizar la unidad](#page-10-0)

[Utilizar la aplicación](#page-14-0)

![](_page_41_Picture_26.jpeg)

![](_page_41_Picture_27.jpeg)

![](_page_41_Picture_28.jpeg)

## **Portada, [Introducción](#page-0-0)**

![](_page_42_Figure_2.jpeg)

![](_page_42_Figure_3.jpeg)

[Utilizar la unidad](#page-10-0)

[Utilizar la aplicación](#page-14-0)

![](_page_42_Picture_6.jpeg)

![](_page_42_Picture_7.jpeg)

![](_page_42_Picture_8.jpeg)

![](_page_42_Picture_9.jpeg)

# **Apéndice** 2/10

# **Diferencias entre dar formato y reiniciar**

![](_page_42_Figure_12.jpeg)

# **Mantenimiento**

Si su PADRONE DIGITAL o los accesorios se ensucian, límpielos con un paño blando humedecido con jabón suave.

# <span id="page-42-0"></span>**Copia de seguridad o restauración de la lista de actividades (desde un smartphone)**

La creación de una copia de seguridad de la lista de lista de actividades permitirá a los usuarios importar sus listas de actividades más recientes cuando reinstalen Cateye Cycling™ o cuando cambien los modelos de smartphone.

#### • **Crear una copia de seguridad**

Si se utiliza un iPhone, aseguresé de que iCloud Drive esté activo [settings] > [(Your Name)] > [iCloud].

En Cateye Cycling™, pulse (Menú) > [General] > [Copia de seguridad] y, a continuación, pulse [Copia de seguridad].

Las copias de seguridad se crean en iCloud Drive en iPhones y en Google Drive en smartphones Android. Cuando la copia de seguridad finalice, compruebe la fecha de la misma para confirmar que se realizó correctamente.

#### • **Restauración**

En Cateye Cycling™, pulse ( $\bigcirc$  (Menú) > [General] > [Hacer copia de seguridad] y, a continuación, pulse [Restaurar].

La lista de actividades en el momento en que se creó la copia de seguridad se restaurará en Cateye Cycling™.

#### **Apéndice**

**Portada, [Introducción](#page-0-0)**

# <span id="page-43-0"></span>**Conectar una computadora PADRONE DIGITAL usada actualmente a un smartphone**

Este método se puede utilizar para conectar una computadora PADRONE DIGITAL utilizada actualmente a un smartphone.

![](_page_43_Picture_3.jpeg)

#### **Apéndice**

# **Portada, [Introducción](#page-0-0)**

![](_page_44_Picture_2.jpeg)

![](_page_44_Picture_3.jpeg)

[Utilizar la unidad](#page-10-0)

[Utilizar la aplicación](#page-14-0)

![](_page_44_Picture_6.jpeg)

![](_page_44_Picture_7.jpeg)

![](_page_44_Picture_8.jpeg)

**6** Cierre la aplicación Cateye Cycling™ o pulse ● (Menú) en la esquina superior izquierda de la pantalla y establezca [Conectar] en DESACTIVADO.

Su PADRONE DIGITAL se desconecta del smartphone y cambia la pantalla de mediciones.

#### **Smartphone**

**4** Pulse (Menú) en la parte superior izquierda de la pantalla, active [Conectar] y pulse [Dispositivo].

![](_page_44_Picture_13.jpeg)

# **5** Pulse [Emparejar dispositivo] para iniciar la asociación de su PADRONE DIGITAL y Cateye Cycling™.

Cuando la aplicación Cateye Cycling™ detecte la computadora PADRONE DIGITAL, se mostrará un mensaje en dicha aplicación.

![](_page_44_Picture_16.jpeg)

Pulse [Emparejar] para completar la asociación.

- \* Cuando el smartphone y la computadora PADRONE DIGITAL están conectados, la siguiente información se sincronizará.
- La hora del reloj de la computadora PADRONE DIGITAL se sincronizará con el smartphone.
- La información del sensor se sincronizará desde la computadora PADRONE DIGITAL al smartphone. (La información del sensor de terceros no se transferirá).

**Apéndice** 4/10

# **Portada, [Introducción](#page-0-0)**

# <span id="page-45-0"></span>**Cambiar la batería**

#### **• PADRONE DIGITAL**

Cuando  $\Box$  (icono de la batería) se ilumine, remplace la batería. Instale una nueva batería de litio (CR2032) con el lado (+) orientado hacia arriba.

- \* Después de cambiar la batería, presione siempre solo el botón **AC** para reiniciar la unidad. El valor de distancia total y los valores de configuración se mantendrán.
- Sensor de velocidad y cadencia (ISC-12) Si la pantalla de velocidad o cadencia actual de su PADRONE DIGITAL comienza a parpadear, significa que es necesario reemplazar la pila. Instale una nueva pila de litio (CR2032) con el lado (+) visible y, a continuación, cierre la tapa de la pila de forma segura.
	- \* Después de cambiar la pila, presione siempre el botón **RESET** (RESTABLECER) situado en la parte trasera de la unidad y ajuste la posición del sensor respecto al imán según las instrucciones de la sección ["Instalar el sensor de velocidad y](#page-4-0)  [cadencia \(ISC-12\)" \(Página 5\)](#page-4-0)
- Sensor de ritmo cardíaco (HR-12) Opcional Si la pantalla de frecuencia cardíaca de su PADRONE DIGI-TAL comienza a parpadear, significa que es necesario reemplazar la pila. Instale una nueva pila de litio (CR2032) con el lado (+) visible y, a continuación, cierre la tapa de la pila de forma segura.
	- \* Después de reemplazar la pila, presione siempre el botón **RESET** (RESTABLECER).

\* Para obtener explicaciones detalladas sobre cómo utilizar los sensores de CATEYE, como la instalación o asociación, consulte el [manual en línea del sensor](https://cateye.com/manual/sensor_portal/) (en nuestro sitio web).

Presione **RESET** (RESTABLECER).

 $\mathcal{C}^{0|\mathsf{I}|}$ 

Abri

 $\boxtimes$ 

Cerrar

**CR2032**

**AC**

Operación de reinicio

**CR2032** COIN Abrir Cerrar

![](_page_45_Picture_13.jpeg)

Presione **RESET** (RESTABLECER).

![](_page_45_Figure_16.jpeg)

![](_page_45_Picture_17.jpeg)

![](_page_45_Picture_253.jpeg)

**Apéndice** 5/10

# **Solucionar problemas**

#### **PADRONE DIGITAL: La medición no funciona**

**Su PADRONE DIGITAL no cambia a la pantalla de mediciones. ¿Qué debo hacer?**

• ¿Parpadea la en su PADRONE DIGITAL?

Su PADRONE DIGITAL está conectado a un smartphone. Establezca [Conectar] en DESACTIVADO en (Menú) en el smartphone (Cateye Cycling™) o cierre Cateye Cycling™.

#### **¿Por qué la señal del sensor no se recibe?**

• Si utiliza un smartphone (Cateye Cycling™), ¿está la opción [Conectar] establecida en ACTIVADO en (Menú)?

Establezca [Conectar] en DESACTIVADO o cierre Cateye Cycling™.

• ¿Está utilizando otra aplicación de smartphone que se conecte al sensor Bluetooth®?

El sensor Bluetooth® puede estar conectado al smartphone. Los sensores Bluetooth<sup>®</sup> solamente se pueden conectar a un solo dispositivo en cada momento. Deje de utilizar todas las demás aplicaciones o cambie la configuración de la aplicación de forma que no se conecte a los sensores Bluetooth®.

• Desactive la funcionalidad Bluetooth® en el smartphone, ya que el sensor puede estar conectado a dicho teléfono.

Asegúrese de que el sensor está conectado. Es recomendable que la funcionalidad Bluetooth® esté desactivada en el smartphone cuando el sensor se desconecte fácilmente.

• ¿Está utilizando también otros dispositivos inalámbricos simultáneamente (incluidos otros productos Bluetooth®)?

Deje de utilizar los dispositivos simultáneamente y confirme que la conexión está restaurada.

• Presione el botón **RESET** (RESTABLECER) en el sensor que no se pueda conectar. Asegúrese de que el sensor está conectado.

![](_page_46_Picture_17.jpeg)

![](_page_46_Picture_18.jpeg)

[Utilizar la unidad](#page-10-0)

[Utilizar la aplicación](#page-14-0)

![](_page_46_Picture_21.jpeg)

![](_page_46_Picture_22.jpeg)

![](_page_46_Picture_169.jpeg)

**Apéndice** 6/10

# **Portada, [Introducción](#page-0-0)**

**Apéndice** 7/10

 $\blacktriangledown$ 

# **Solucionar problemas**

![](_page_47_Picture_183.jpeg)

# **Solucionar problemas**

#### **PADRONE DIGITAL: Visualización anómala**

#### **La pantalla permanece en blanco cuando se presiona el botón.**

Cambie la pila de su PADRONE DIGITAL tal y como se describe en la sección ["Cambiar](#page-45-0) [la batería" \(Página 46\)](#page-45-0).

#### **Aparecen datos incorrectos.**

Presione solamente el botón **CA** situado en la parte posterior de su PADRONE DIGI-TAL para reiniciarlo. Los valores de configuración se conservarán.

#### **¿Por qué parpadean los valores de medición?**

Si utiliza un sensor de Cateye, los valores de medición comienzan a parpadear para indicar que el período de servicio de la pila se está agotando en el sensor correspondiente.

Consulte la sección ["Cambiar la batería" \(Página 46\)](#page-45-0) para cambiar la pila del sensor correspondiente.

### **Smartphone: Errores al utilizar Cateye Cycling™ (smartphone)**

**No puede conectar un PADRONE DIGITAL con un smartphone (Cateye Cycling™)**

Reinicie el Cateye Cycling™.

Si esto no resuelve el problema, reinicie el smartphone.

#### **(botón de importación) para importar datos de resumen que no se muestran en la Lista de actividades**

• ¿Ha restablecido el PADRONE DIGITAL?

Para importar los datos de resumen utilizando Cateye Cycling™, PADRONE DIGI-TAL se debe restablecer (**MODE** presionado durante más de 2 segundos en cualquier otra pantalla diferente a la **Dst2**).

• Si PADRONE DIGITAL se restableció pero  $\circledR$  (botón de importación) no se muestra:

Las mediciones para viajes de 0,1 km o menos no se graban como datos de resumen.

#### **No se pueden cargar datos**

• ¿Ha configurado la cuenta para cada sitio de servicio?

En (Menú) de la aplicación del smartphone (Cateye Cycling™), pulse [Account] (Cuenta) y especifique la información de cuenta de cada sitio.

![](_page_48_Picture_22.jpeg)

**Portada, [Introducción](#page-0-0)**

![](_page_48_Picture_23.jpeg)

[Utilizar la unidad](#page-10-0)

[Utilizar la aplicación](#page-14-0)

![](_page_48_Picture_26.jpeg)

![](_page_48_Picture_27.jpeg)

![](_page_48_Picture_28.jpeg)

**Apéndice** 8/10

# **Especificaciones principales**

![](_page_49_Picture_324.jpeg)

\* El diseño y las especificaciones están sujetos a modificaciones sin previo aviso.

## **Accesorios estándar**

![](_page_49_Picture_5.jpeg)

**1603970** Sensor de velocidad y cadencia (ISC-12)

![](_page_49_Picture_7.jpeg)

# **Accesorios opcionales**

**1604110** Soporte frontal 2 (OF-200)

![](_page_49_Picture_10.jpeg)

![](_page_49_Picture_11.jpeg)

**1603892** Kit de soporte plano

**1602193** Soporte

![](_page_49_Picture_13.jpeg)

**1603980** Sensor de ritmo cardíaco (HR-12)

**1699691N** Imán de la rueda

6

**1665150** Batería de Litio (CR2032)

> **1603595** Correa RC

**1699766** Imán de cadencia

![](_page_49_Picture_16.jpeg)

![](_page_49_Picture_17.jpeg)

![](_page_49_Picture_18.jpeg)

# **Portada, [Introducción](#page-0-0)**

![](_page_49_Picture_20.jpeg)

![](_page_49_Picture_21.jpeg)

[Utilizar la unidad](#page-10-0)

[Utilizar la aplicación](#page-14-0)

![](_page_49_Picture_24.jpeg)

![](_page_49_Picture_25.jpeg)

![](_page_49_Picture_325.jpeg)

**Apéndice** 9/10

#### **Apéndice**

# **Garantía limitada**

#### **2 años para la : PADRONE DIGITAL y sensores incluidos (ISC-12) (Accesorios y consumo de la batería excluidos)**

En caso de problemas durante su uso normal, la pieza del computador será reparada o sustituida sin costo alguno. El servicio debe ser realizado por CatEye Co., Ltd. Para enviar el producto, empaquételo cuidadosamente y no olvide incluir el certificado de garantía con las instrucciones de reparación. En el certificado de garantía deberá constar su nombre y dirección completa. Los gastos de seguro, manipulación y transporte corren a cargo de quien solicite dicho servicio.

# **CAT EYE CO., LTD.**

2-8-25, KUWAZU, HIGASHI SUMIYOSHI-KU, OSAKA, JAPAN 546-0041 For inquiries, please visit https://cateye.com/intl/contact/

![](_page_50_Picture_6.jpeg)

**Portada, [Introducción](#page-0-0)**

![](_page_50_Picture_7.jpeg)

[Utilizar la unidad](#page-10-0)

[Utilizar la aplicación](#page-14-0)

![](_page_50_Picture_10.jpeg)

![](_page_50_Picture_11.jpeg)

![](_page_50_Picture_12.jpeg)

**Apéndice** 10/10